IceWarp Unified Communications

# IceWarp Notifier User Guide

Version 10

Ice///arp®

# Contents

| IceWarp Notifier User Guide | 1 |
|-----------------------------|---|
| Installation                | 2 |
| Settings                    | 6 |
| Notifications               | 8 |
| Pop-up Menu                 | 9 |

#### CHAPTER 1

# **IceWarp Notifier User Guide**

IceWarp Notifier is a WebClient integration and new email notification utility, for Windows 98, 2000, XP, Vista and W7.

The main purpose is to allow integration of IceWarp WebClient as the default Windows e-mail client for handling **mailto:** hyperlinks, or as a system tray shortcut to message composer. No longer users need to launch their browsers, navigate to the WebClient addresses, log in and click **New Message** and then paste e-mail addresses through clipboard – Notifier makes it possible with just a single click.

1

With Notifier installed, clicking a *mailto:* link will open WebClient message composer and supply the subject, recipient's email address or SMS number.

Notifier also informs on new email instantly as items arrive, displaying a notification bubble with e-mail preview and/or playing a custom sound, and shows unread message count when you hover the mouse over its icon.

Automatic features make it easily accessible for users:

- Easy installation through installer wizard
- SmartDiscover support (zero configuration, just type username and password)
- Automatic timezone adjustment to system timezone
- Locale AutoDetect (language selected automatically based on Windows locale settings)
- Auto SSL (whenever available)
- Auto start on system startup

Other features include:

- Mailto: and default mail client handling
- IMAP IDLE instant e-mail notification and continuous item display
- CRAM-MD5 authentication
- Systray icon unread message indication
- Fading window with e-mail preview
- Browsing in emails using key arrows, Home and End
- Custom or Windows sound new e-mail notification
- Opens the default browser or another specified in Settings
- Unicode or regional charset support
- Localization support (various language translations available)
- Uses INTERNALDATE (no notifications on forged **Date:** header)
- Command line parameters, see /help for information
- --help, --runmail, --mailto, --register and --unregister parameters

#### In This Chapter

| Installation  | 2 |
|---------------|---|
| Settings      | 6 |
| Notifications | 8 |
| Pop-up Menu   | 9 |
|               |   |

### Installation

To install IceWarp Notifier, do the following:

1. Double-click the installation file – **notifier-setup.exe** – to run the setup wizard.

On the Welcome page, click Next.

| 🗟 IceWarp Notifier 1.32 Setup |                                                                                                    |
|-------------------------------|----------------------------------------------------------------------------------------------------|
|                               | Welcome to the IceWarp Notifier<br>1.32 Setup Wizard<br>This wizard will guide you through the installation of IceWarp<br>Notifier 1.32.<br>It is recommended that you close all other applications<br>before starting Setup. This will make it possible to update<br>relevant system files without having to reboot your<br>computer.<br>Click Next to continue. |
|                               | Next > Cancel                                                                                                    |

3

2. On the Licence Agreement page, review the agreement and click the *I Agree* button.

| 😽 IceWarp Notifier 1.32 Setup                                                                                                    |                 |
|----------------------------------------------------------------------------------------------------|-----------------|
| <b>License Agreement</b><br>Please review the license terms before installing IceWarp Notifier 1.32.                                                                                                    |                 |
| Press Page Down to see the rest of the agreement.                                                                                                    |                 |
| EULA                                                                                                    | <u>^</u>        |
| Software Licence Agreement for IceWarp Notifier (freeware version)                                                                                                    |                 |
| This is a legal agreement between You (either an individual person or a si<br>legal entity) and IceWarp Limited (IceWarp), which governs your use of I<br>Notifier that accompanies this agreement, or that is subsequently provide<br>to you pursuant to further order, including any associated media, printed<br>materials and electronic documentation (Product). | IceWarp<br>ed   |
| By installing, copying, downloading, accessing or otherwise using the Pro                                                                                                    | duct, 💽         |
| If you accept the terms of the agreement, click I Agree to continue. You r<br>agreement to install IceWarp Notifier 1.32.                                                                                                    | nust accept the |
| IceWarp Setup System                                                                                                    | e Cancel        |

#### 4 IceWarp Notifier User Guide

3. On the **Choose Install Location** page, either select the **Destination Folder** using the **Browse** button and click **Next** or just confirm the suggested location by clicking **Next**.

| 😽 IceWarp Notifier 1.32 Setup                                                                                                    |         |
|----------------------------------------------------------------------------------------------------|---------|
| <b>Choose Install Location</b><br>Choose the folder in which to install IceWarp Notifier 1.32.                                                              |         |
| Setup will install IceWarp Notifier 1.32 in the following folder. To install in a different click Browse and select another folder. Click Next to continue. | folder, |
| Destination Folder           C:\Program Files\IceWarp Notifier   Browse.                                                                                    |         |
| Space required: 2.0MB<br>Space available: 312.1GB                                                                                                    |         |
| IceWarp Setup System                                                                                                    | Cancel  |

4. On the **General Settings** page, tick the **Make WebClient the default program for e-mail** box if you want to use WebClient as your default email application, tick the **Automatically run when you start your computer** box if you want to have Notifier launched on the computer start, click the **Install** button.

| 😽 IceWarp Notifier 1.32 Setup                                                                 |        |
|-----------------------------------------------------------------------------------------------|--------|
| General Settings<br>Select additional general settings                                        |        |
| Make web client the default program for e-mail Automatically run when you start your computer |        |
|                                                                                               |        |
|                                                                                               |        |
| IceWarp Setup System                                                                          |        |
| < Back Install                                                                                | Cancel |

5. On the Installation Complete page, review installation information and click the *Close* button.

| 6    | ceWarp Notifier 1.32 Setup                                                                                                    |       |
|------|----------------------------------------------------------------------------------------------------|-------|
|      | stallation Complete<br>Setup was completed successfully.                                                                                                    |       |
| (    | Completed                                                                                                    |       |
|      | Output folder: C:\Program Files\IceWarp Notifier\lang\cs<br>Extract: lang.xml 100%<br>Output folder: C:\Program Files\IceWarp Notifier\lang\fr<br>Extract: lang.xml 100%<br>Output folder: C:\Program Files\IceWarp Notifier<br>Created uninstaller: C:\Program Files\IceWarp Notifier\Uninstall.exe<br>Create folder: C:\Documents and Settings\Jarda\Start Menu\Programs\IceWarp Noti<br>Create shortcut: C:\Documents and Settings\Jarda\Start Menu\Programs\IceWarp Noti<br>Execute: "C:\Program Files\IceWarp Notifier\notifier.exe"registerdefault<br>Execute: "C:\Program Files\IceWarp Notifier\notifier.exe"autostart<br>Execute: "C:\Program Files\IceWarp Notifier\notifier.exe"<br>Completed |       |
| Ice\ | Warp Setup System < Back Close C                                                                                                    | ancel |

IceWarp Notifier installation is complete now.

# Settings

To configure IceWarp Notifier, follow these steps:

1. On the right side of the computer **task bar**, right-click the icon shown below and select the **Options** item:

|       | View Inbox      |
|-------|-----------------|
|       | New Message     |
|       | Refresh         |
|       | Options         |
|       | About           |
| - 32. | Exit            |
|       | 🖉 🧐 💽 🛄 Tuesday |

For more details about the pop-up menu shown above, refer to the **Pop-up Menu** (on page 9) section.

2. On the General tab, define your IceWarp Notifier preferences:

| 🖾 IceWarp Notifier v1.34 🛛 🛛 🔀 |                                       |
|--------------------------------|---------------------------------------|
| General Use                    | Details About                         |
| General                        |                                       |
| 🔽 Make wet                     | client the default program for e-mail |
| 🗹 Automatic                    | lly run when you start your computer  |
| Notification:                  | Show unread messages & play sound     |
| Browser:                       | firefox.exe Browse                    |
| -Mouse Doubl                   | Click                                 |
| 💿 View Inbo                    | O Options O Show                      |
| Mouse Ctrl+D                   | uble Click                            |
| O View Inbo                    | Options O Show                        |
|                                | OK Cancel                             |

| Field                                                | Description                                                                                                    |
|------------------------------------------------------|----------------------------------------------------------------------------------------------------|
| Make WebClient the<br>default program for e-<br>mail | Tick the box if you want to set WebClient as the default email client in Windows.                                                                                  |
| Automatically run<br>when you start your<br>computer | Tick the box if you want the system to launch Notifier automatically after Windows startup.                                                                        |
| Notification                                         | Select how/if you want to be notified when a new email message arrives:                                                                                            |
|                                                      | <ul> <li>Show unread messages &amp; play sound</li> </ul>                                                                                                    |
|                                                      | <ul> <li>Show unread messages</li> </ul>                                                                                                    |
|                                                      | <ul> <li>None</li> </ul>                                                                                                    |
| Browser                                              | Select the default browser for WebClient from the list or click the <b>Browse</b> button to use the <b>Browse for file</b> dialog to select your favorite browser. |

Other settings are optional.

- On the User Details tab, fill in your *Email* address and *Password* to your email account. Leave the rest blank. Click OK.
- 2. Notifier will now try to automatically configure the server using the SmartDiscover feature, if it has been enabled by the server administrator. If you do not see a notification window with e-mails from your **Inbox**, you need to configure Notifier manually.
- 3. Reopen the **Settings User Details** tab.

#### 8 IceWarp Notifier User Guide

Into the URL field, provide the correct web address where you usually access WebClient.

Into the *Server* field, type the server hostname you received from your administrator – usually it is the first (hostname) part between slashes of the WebClient URL – see the picture below.

| 📓 lceWarp      | Notifier v1.34                  |  |
|----------------|---------------------------------|--|
| General Us     | er Details About                |  |
| -User Details- |                                 |  |
| Email:         | demo@domain.com                 |  |
| Password:      | *****                           |  |
| Server Detai   | ls                              |  |
| Server:        | mail.domain.com                 |  |
| User:          | demo                            |  |
| URL:           | http://mail.domain.com/webmail/ |  |
| L              |                                 |  |
|                |                                 |  |
|                | OK Cancel                       |  |

4. Click **OK** to finish setting up IceWarp Notifier and save the changes.

## Notifications

When a new email message arrives, a notification similar to this one is shown:

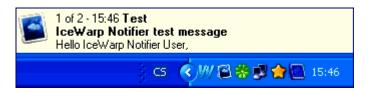

Clicking this notification frame opens a window with the incoming message directly in WebClient.

You can use arrow keys, Home and End keys to browse through e-mails in your Inbox within the notification frame.

# Pop-up Menu

-

To reveal this menu, right-click the Notifier task-bar icon as illustrated in the **Settings** (on page 6) chapter – on the first image with an arrow.

| View Inbox  |
|-------------|
| New Message |
| Refresh     |
| Options     |
| About       |
| Exit        |

| ltem        | Description                                                                                                    |
|-------------|----------------------------------------------------------------------------------------------------|
| View Inbox  | Click the item to open IceWarp WebClient in your browser and view Inbox.                                                                               |
|             | NOTE that you have to have set the <b>Auto login</b> option in the <b>Remember</b> field of the WebClient login page unless you want to always log in. |
| New Message | Click the item to open WebClient with a composer window ready to write a new email message.                                                            |
|             | NOTE that you have to have set the <b>Auto login</b> option in the <b>Remember</b> field of the WebClient login page unless you want to always log in. |
| Refresh     | Click the item if you want to review notifications of all unread email messages.                                                                       |
| Options     | Refer to the Settings (on page 6) section for detailed description of this option.                                                                     |
| About       | Click the item to reveal the <b>About</b> tab with information about the currently installed version and copyright notice.                             |
| Exit        | Click the item to shutdown the Notifier.                                                                                                    |